## **To View Award Documents Using Summit:** (Presented on 11/14/13)

Open Summit and navigate to the Sponsored Activity tab in the Academic Admin Dashboard. Enter your project number in the project field or use the search option. Once the project is in the project field, click on the Apply button.

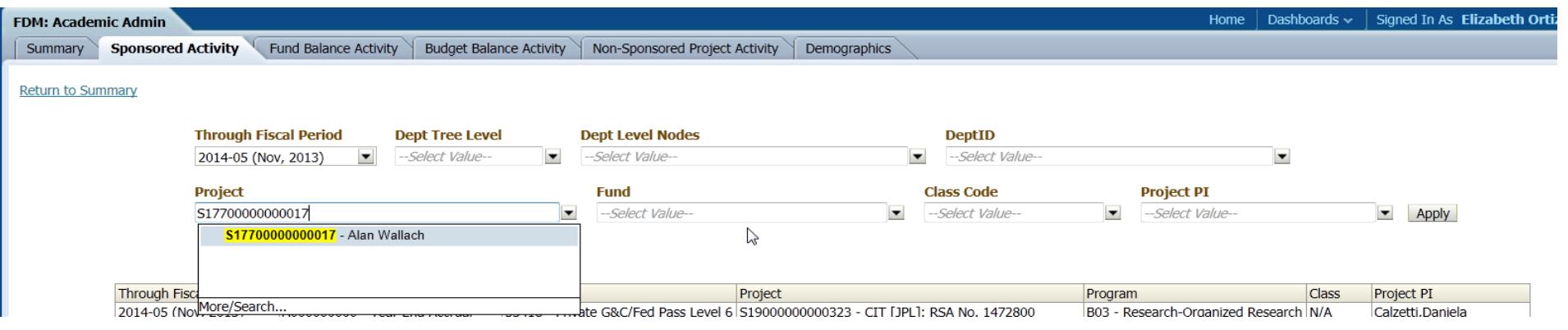

To view the award documents, click on the blue hyper link for Award/Contract number on the left side, in the Information Box.

This will open the PDF award documents that have been reviewed by the Grant Accountant. To see any bookmarks that have been added, you may have to click on the Adobe Icon located on the small menu bar at the bottom of the page.

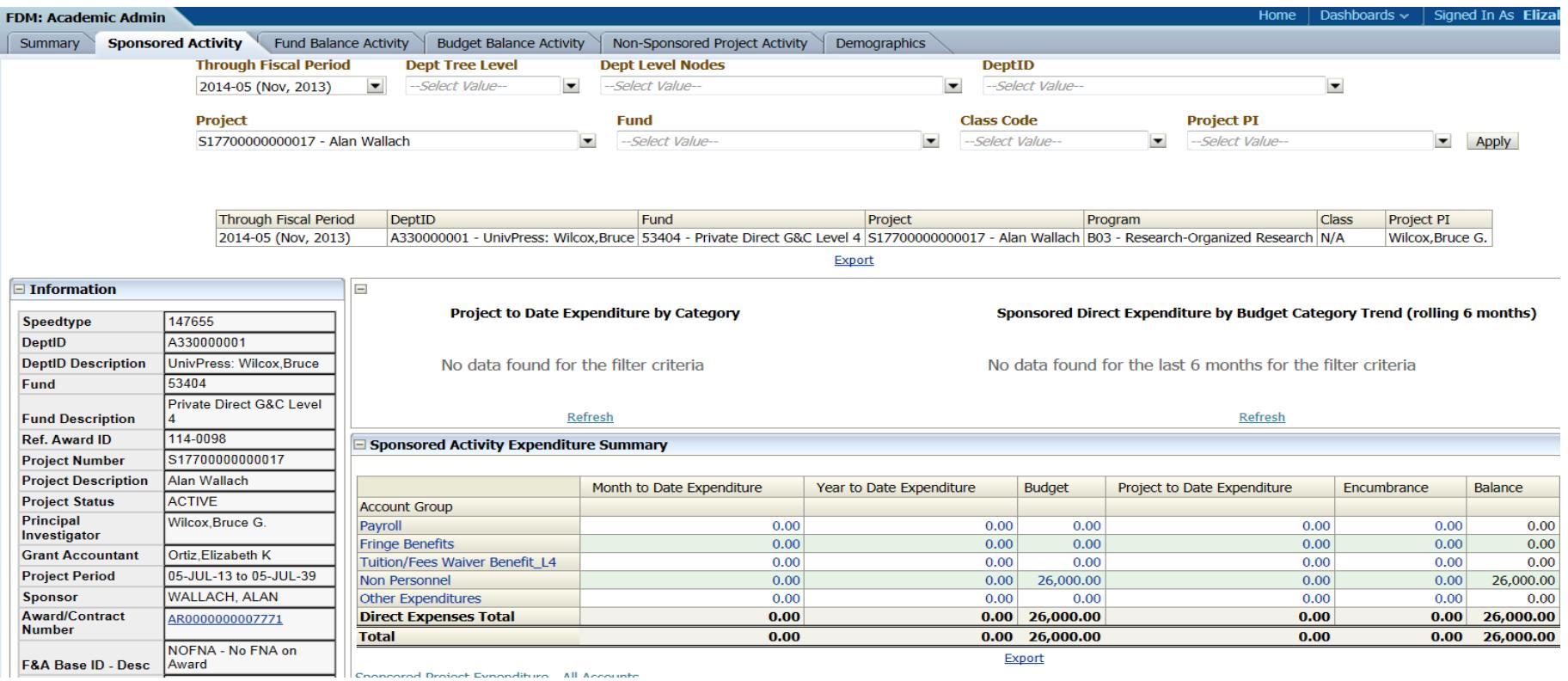

Here is a sample of an Award that is available for review by the PI and/or Business Managers. This sample shows that there have been three actions for this one award; the original award and two supplements and that the total award is now \$26,000. This file can be saved by the person viewing it for their own reference.

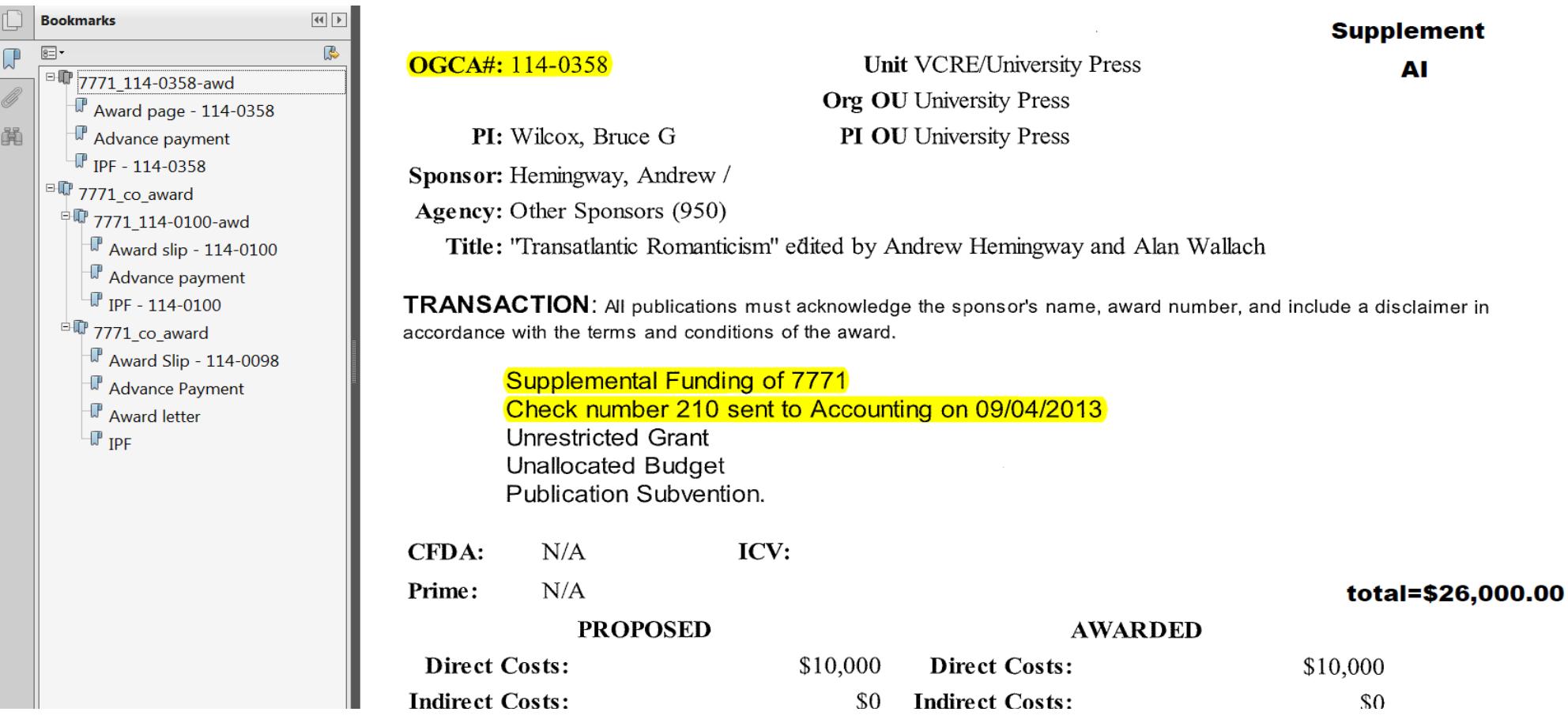